# 網路選號作業流程

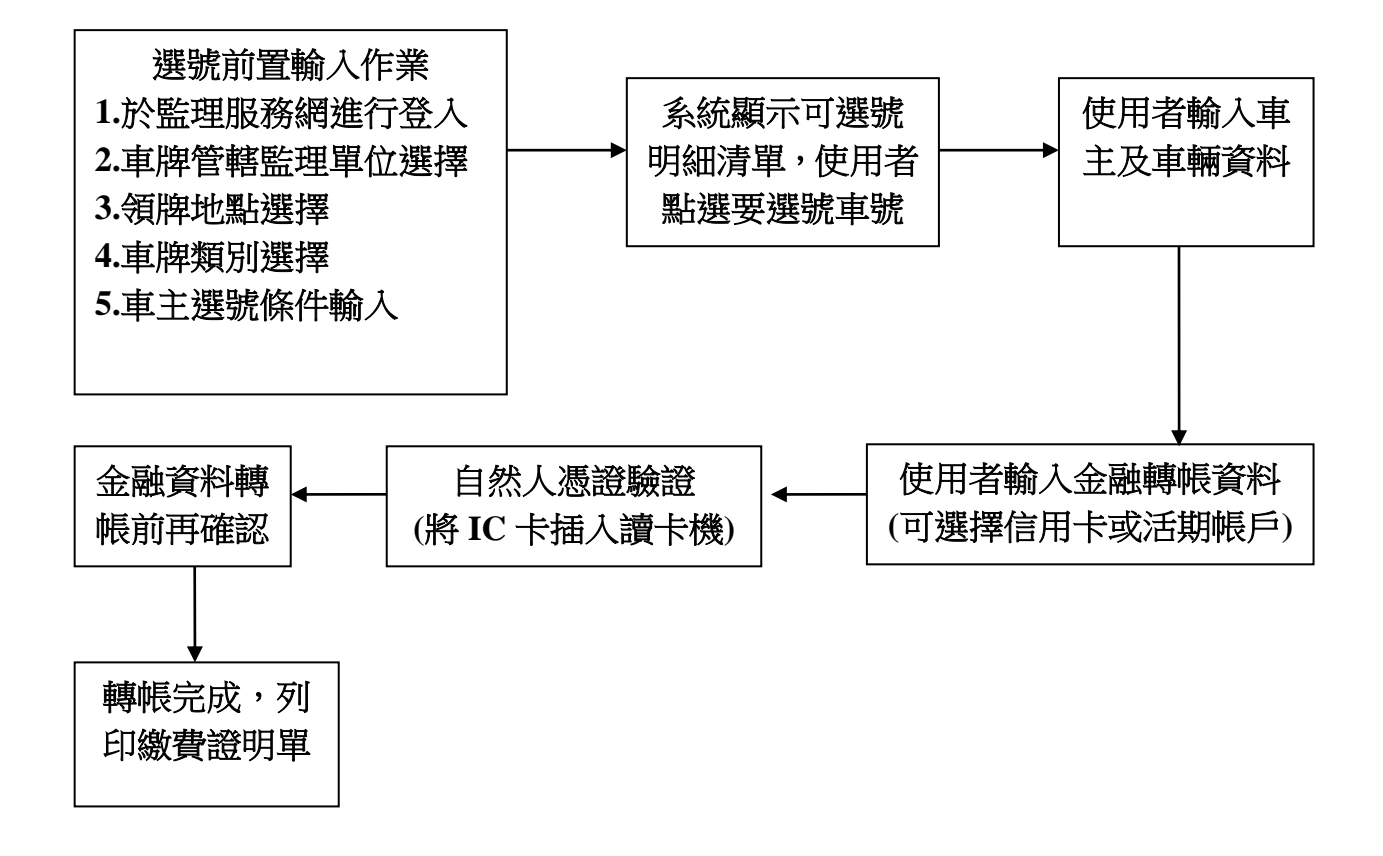

#### 先進入監理服務網,網址 <https://www.mvdis.gov.tw/> 請至右上角進行會員登入

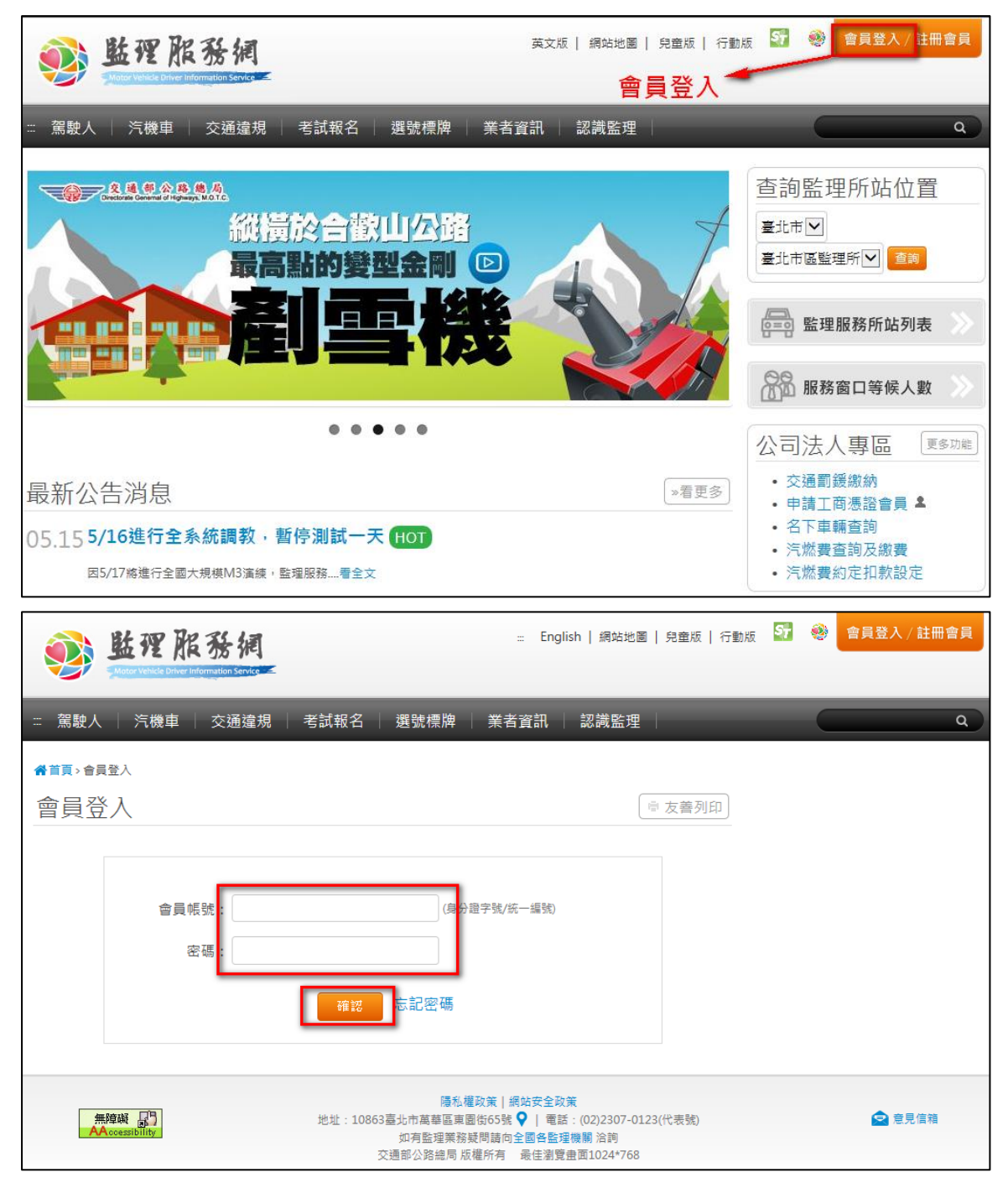

#### 選號及轉帳

點選選號標牌 > 選號及轉帳

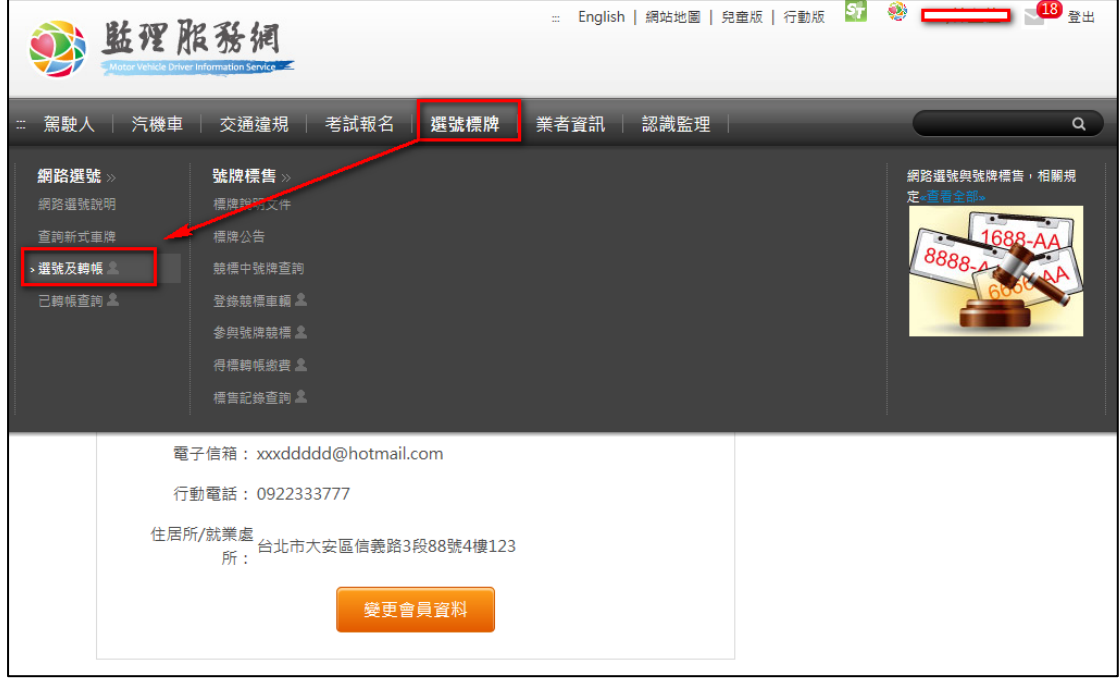

## 會出現以下畫面,看完提示訊息按接受

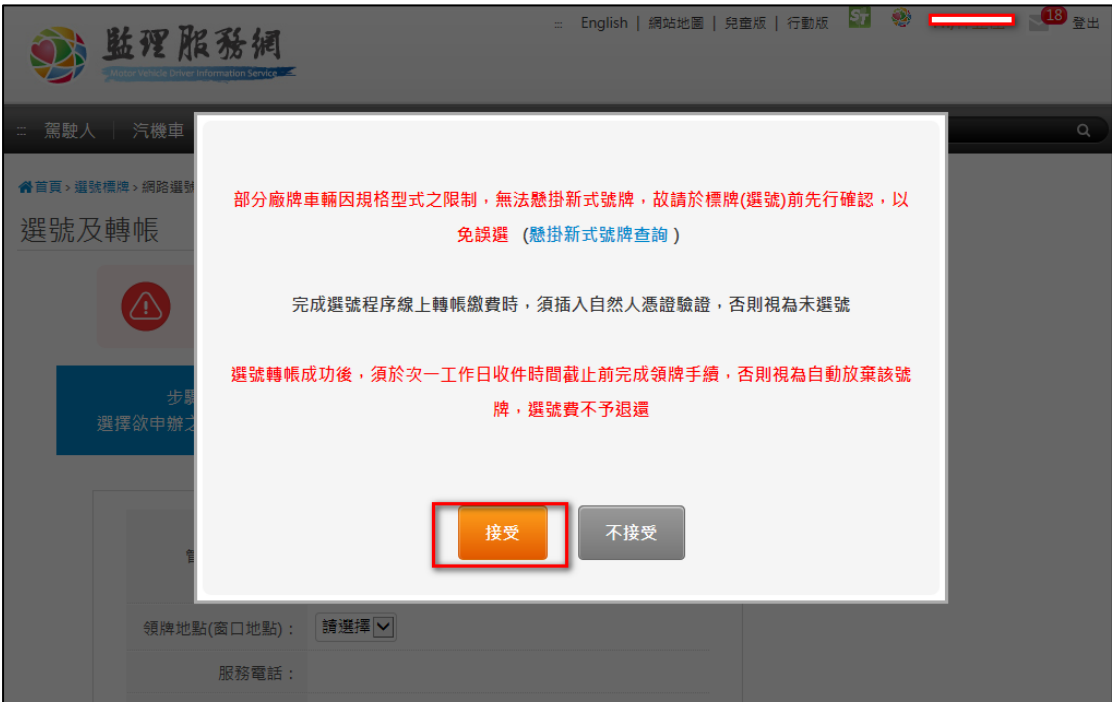

輸入管轄監理單位、領牌地點、車牌別及車牌樣式 選擇查詢所有號碼,會把目前可選號全部顯示

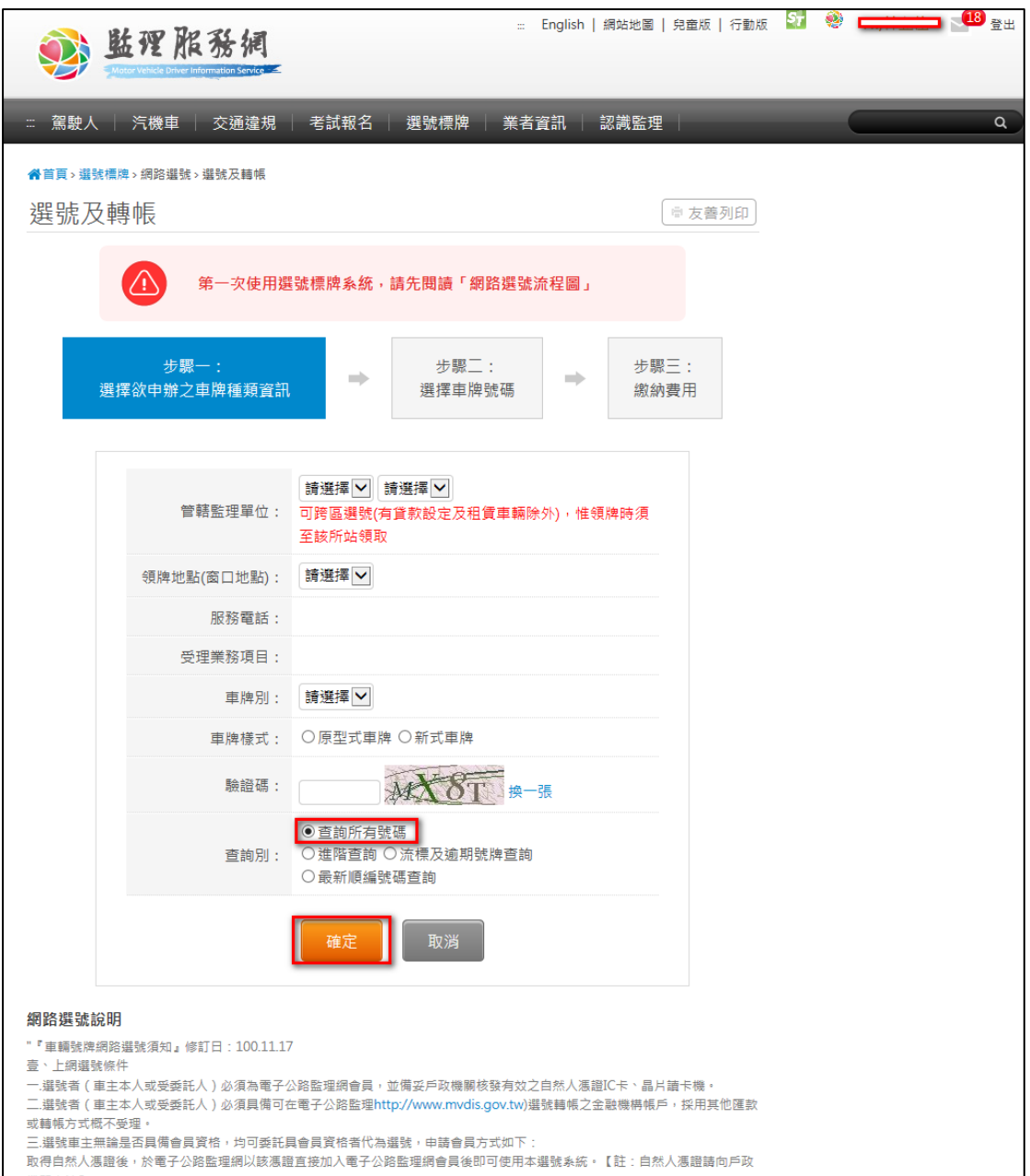

選擇查詢所有號碼,出現畫面如下 選擇想要的號碼

PS:候選車牌可以先放置欲選車號,點選 □即可加到候選車牌,最多5組

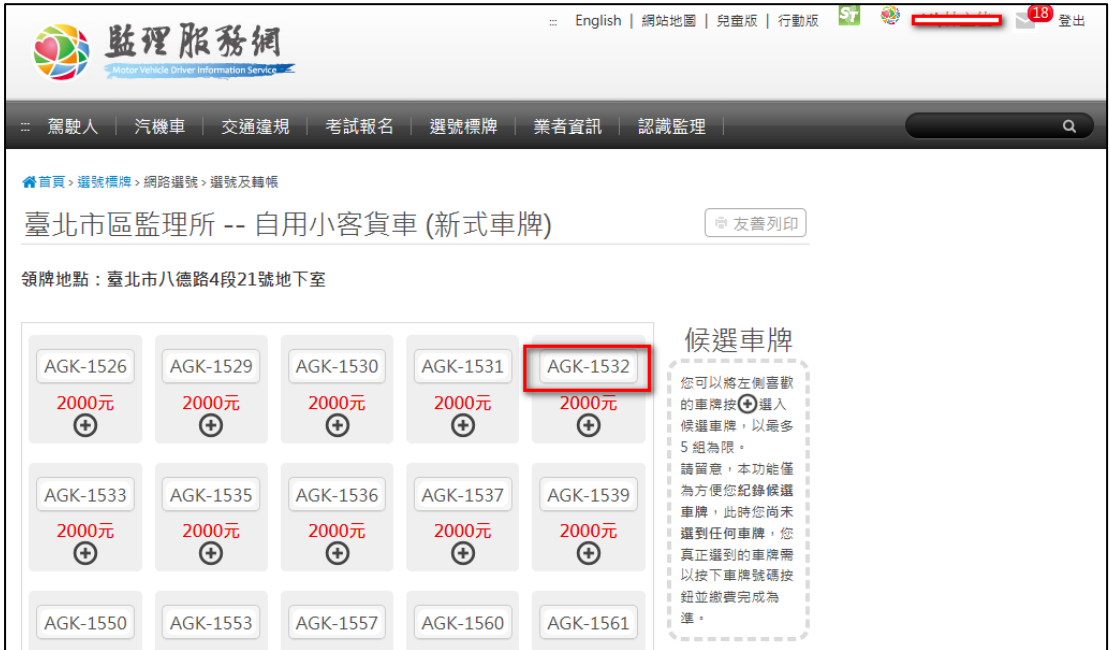

### 選擇最新順編號碼查詢,可顯示目前已順號出去最新號碼

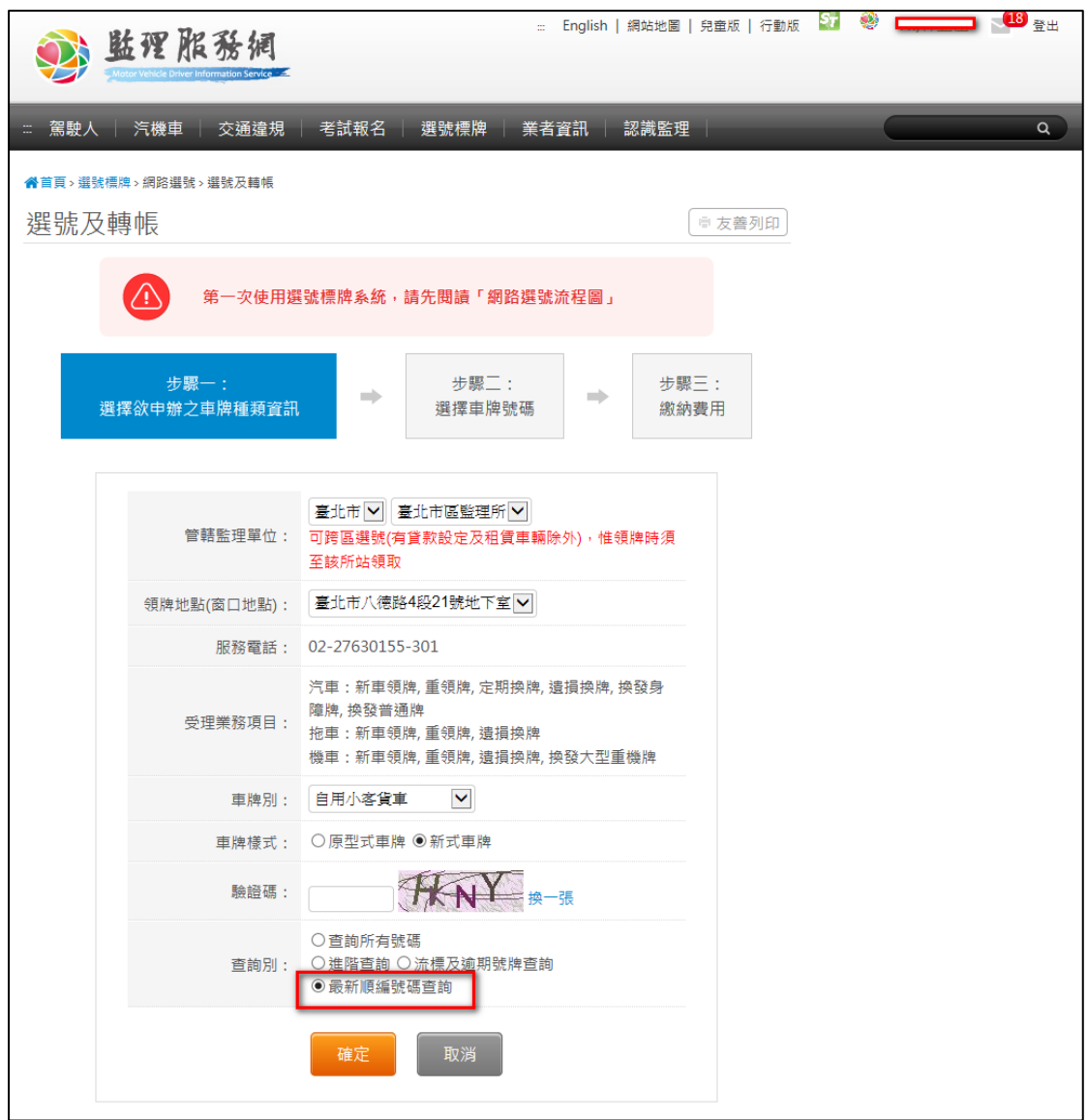

#### 會顯示以下畫面

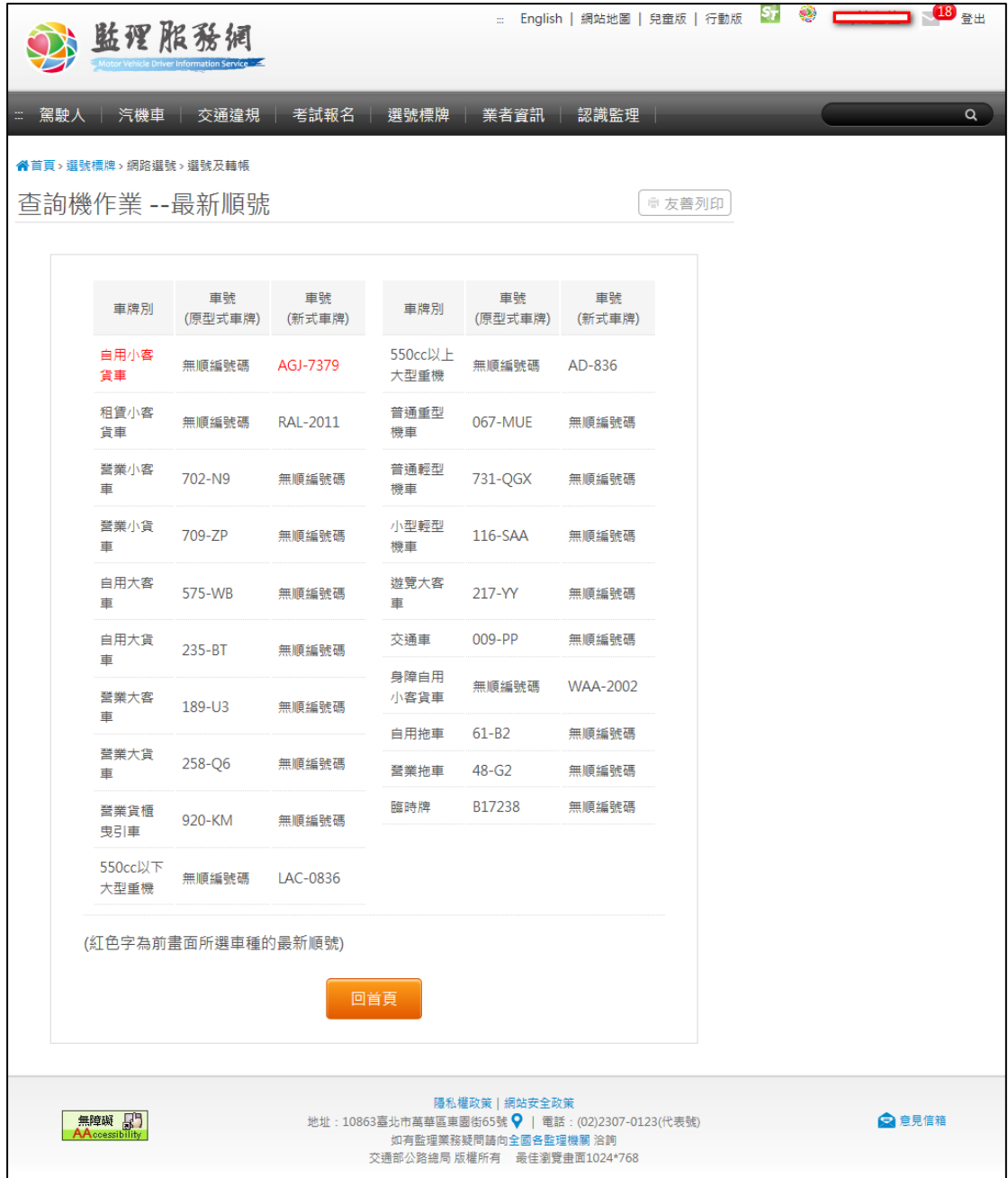

如果想要某些組合的號牌,例如號碼內有1個8,就可選進階查詢,在查詢號碼 輸入:\*8\*就會查詢出所有號牌中有 8 的號碼

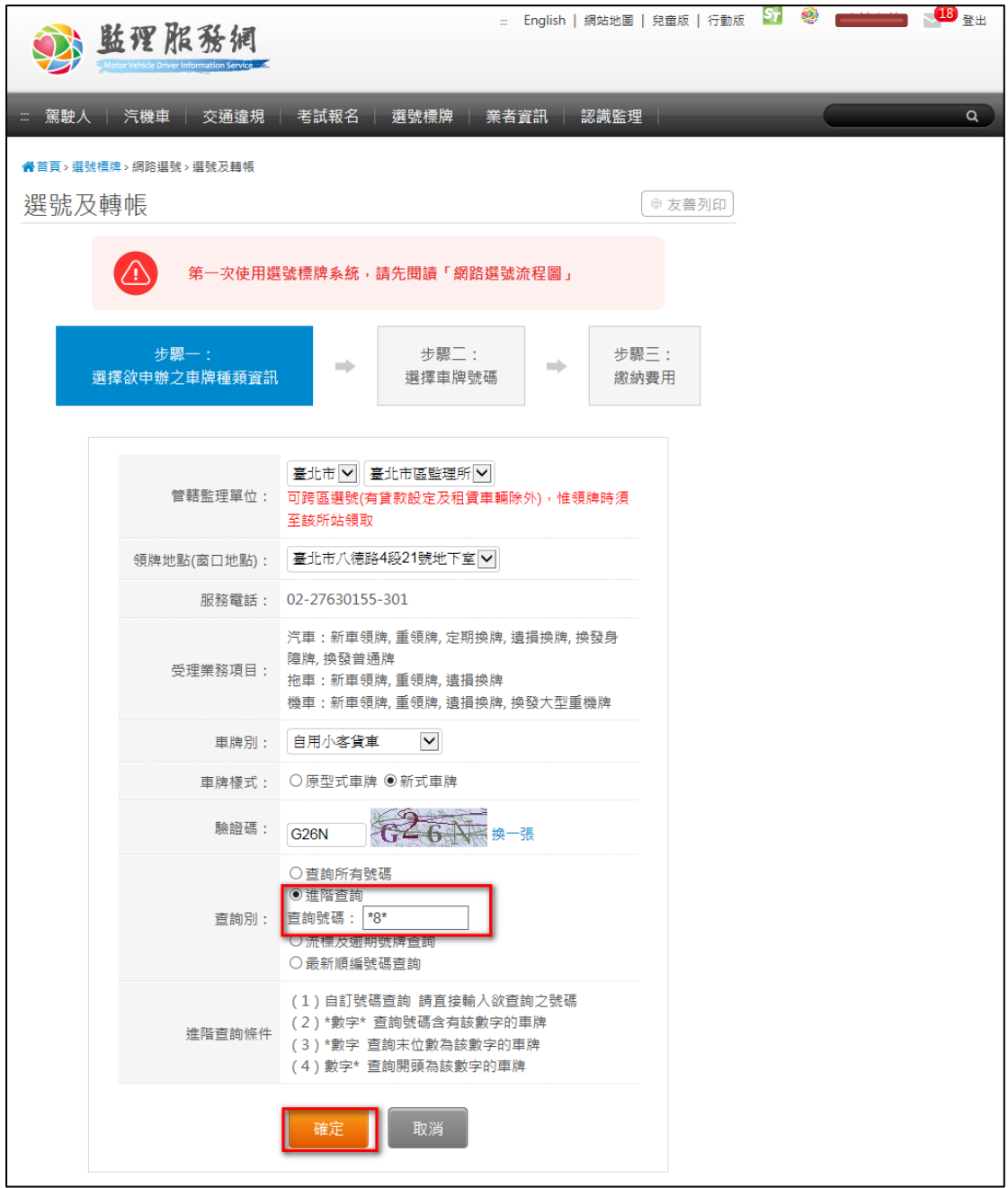

出現畫面如下,可選擇想要的號碼

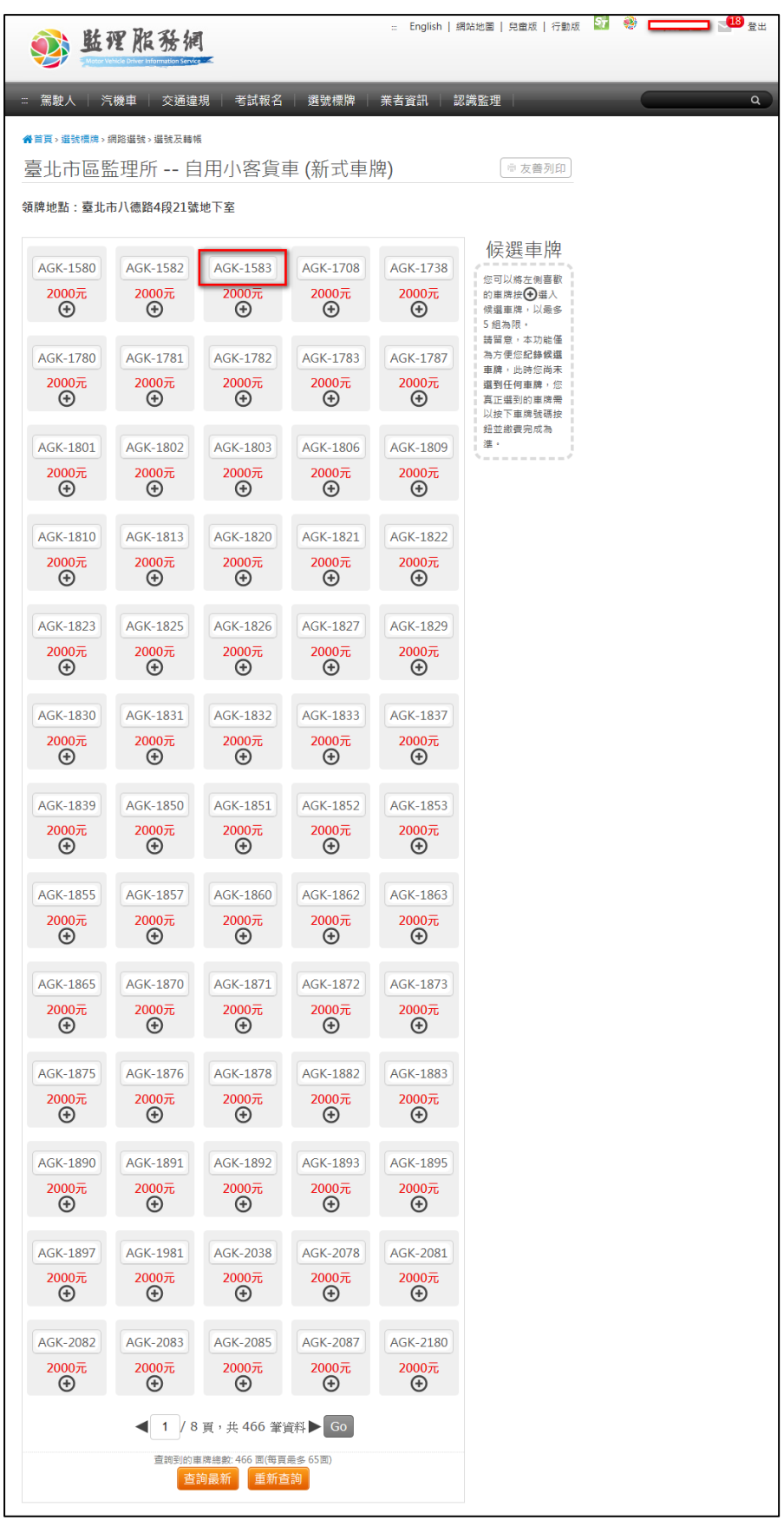

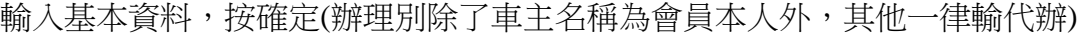

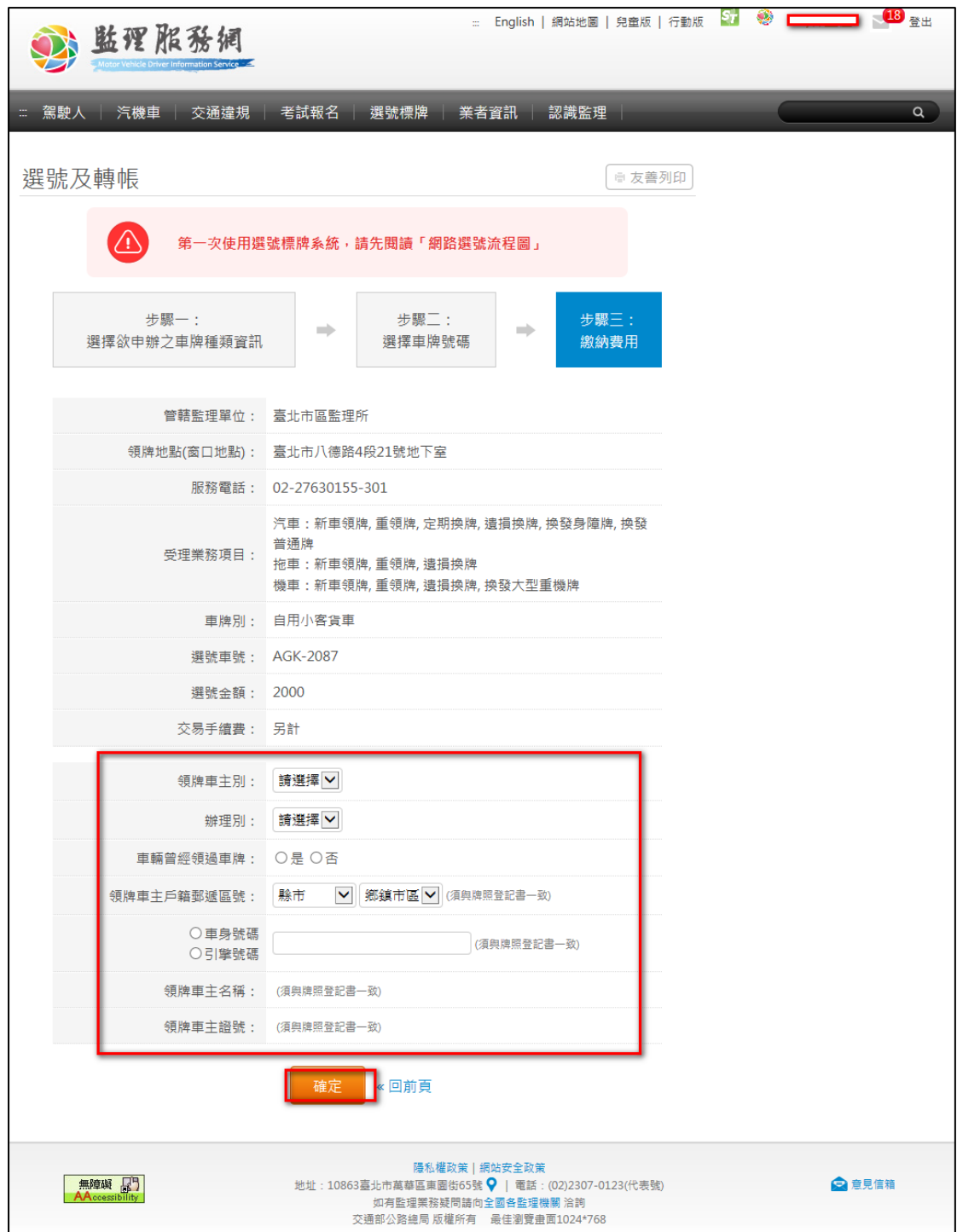

點接受,輸入付費方式、銀行代號及卡號後按確定

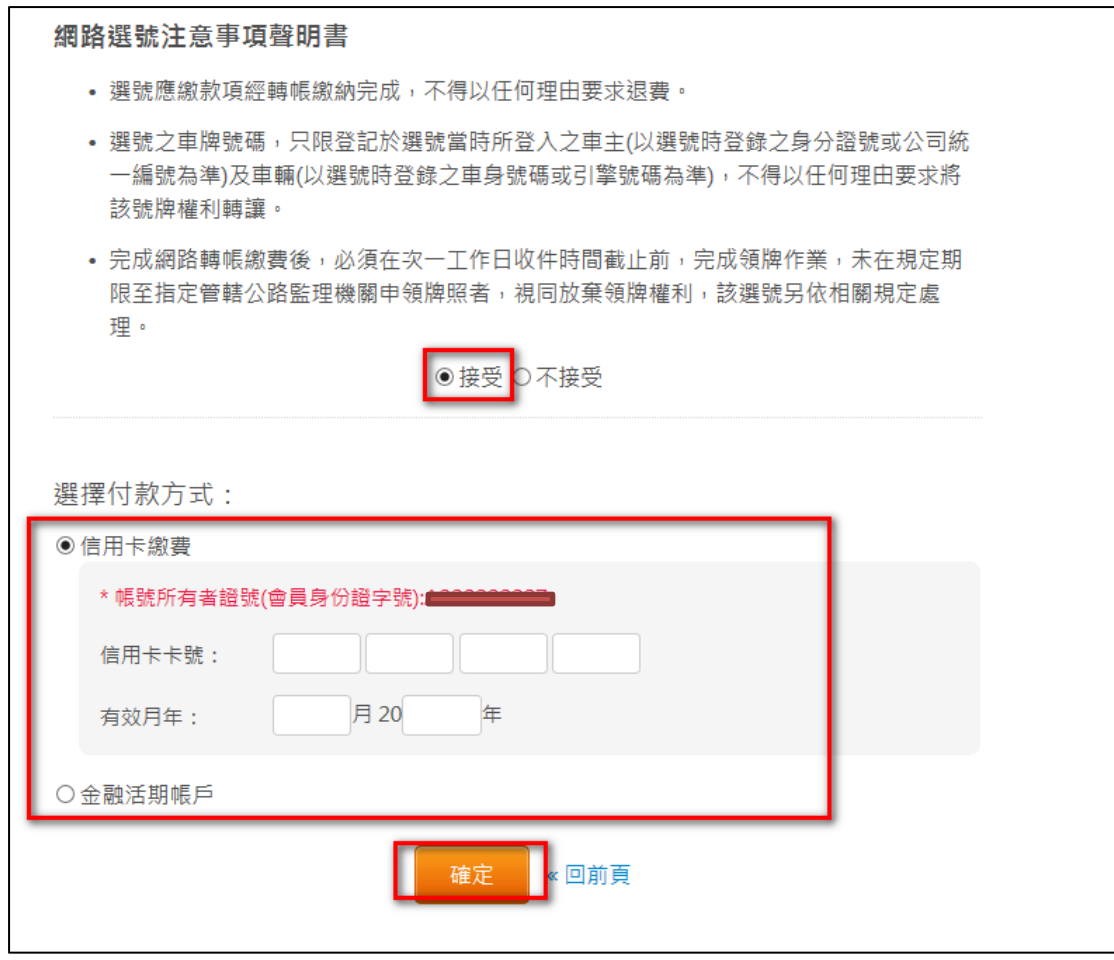

點自然人憑證驗證後輸入自然人憑證 PIN 碼

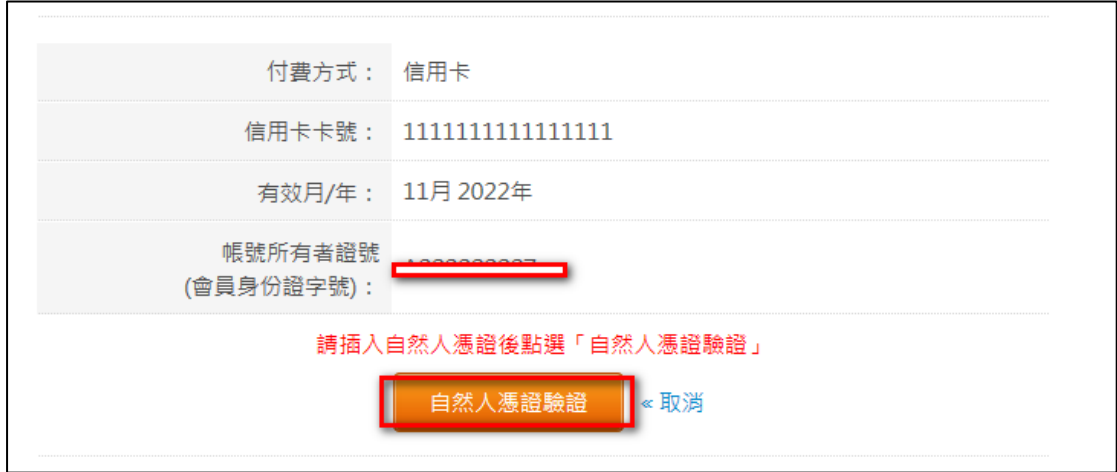

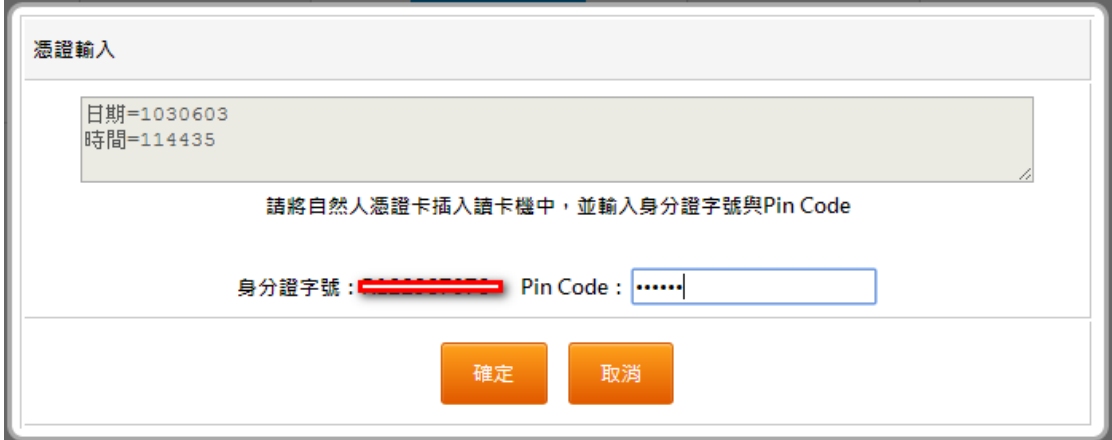

在倒數秒數結束前請按資料確定無誤後,請按我轉帳,才會去轉帳,轉帳完成才 算真正選號完成,如果在倒數秒數結束前沒有按資料確定無誤後,請按我轉帳, 轉帳不會完成,選號失敗,要重新來。

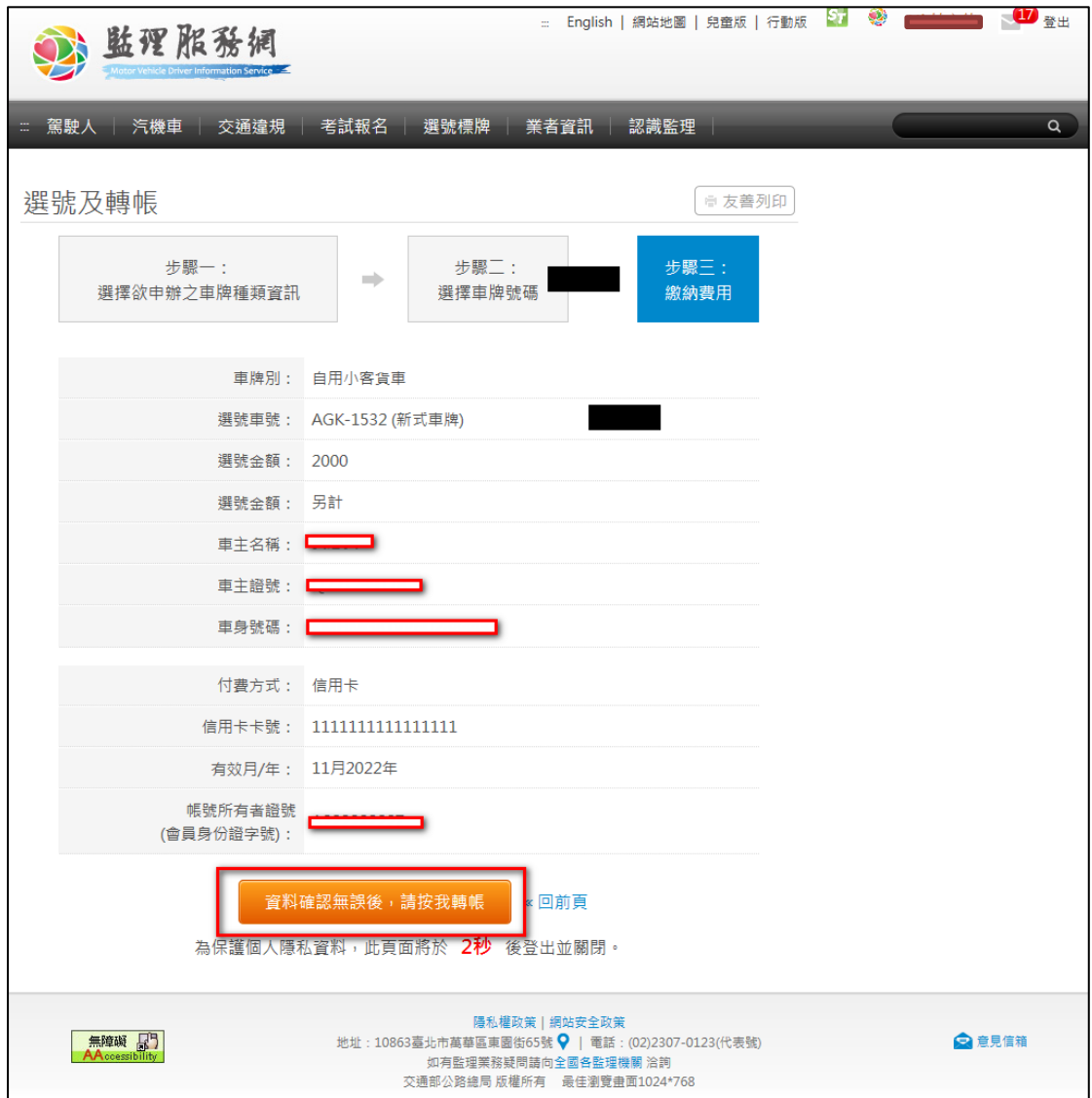

轉帳完成會出現恭喜您畫面

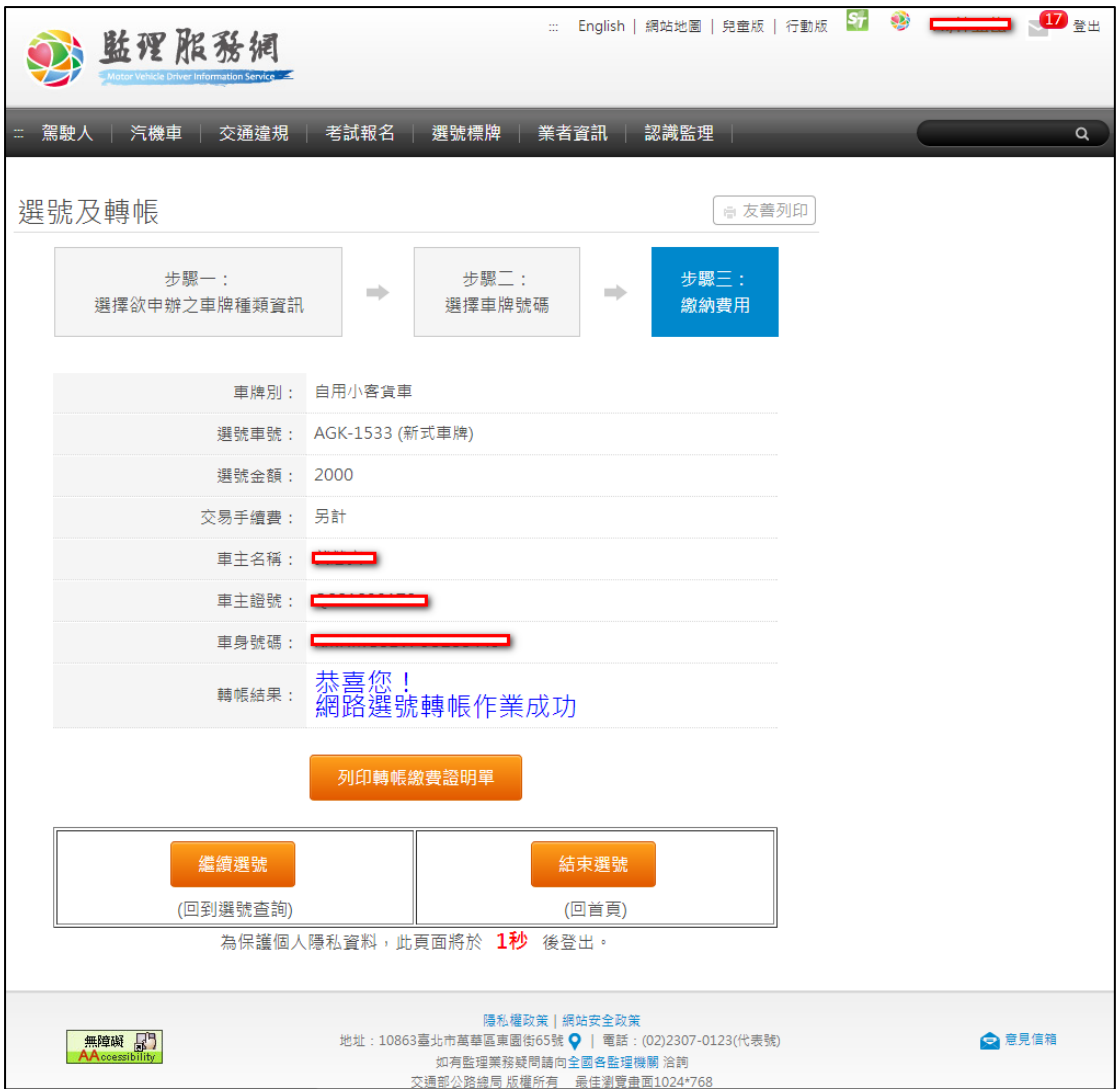

#### 網路選號說明

常見問題

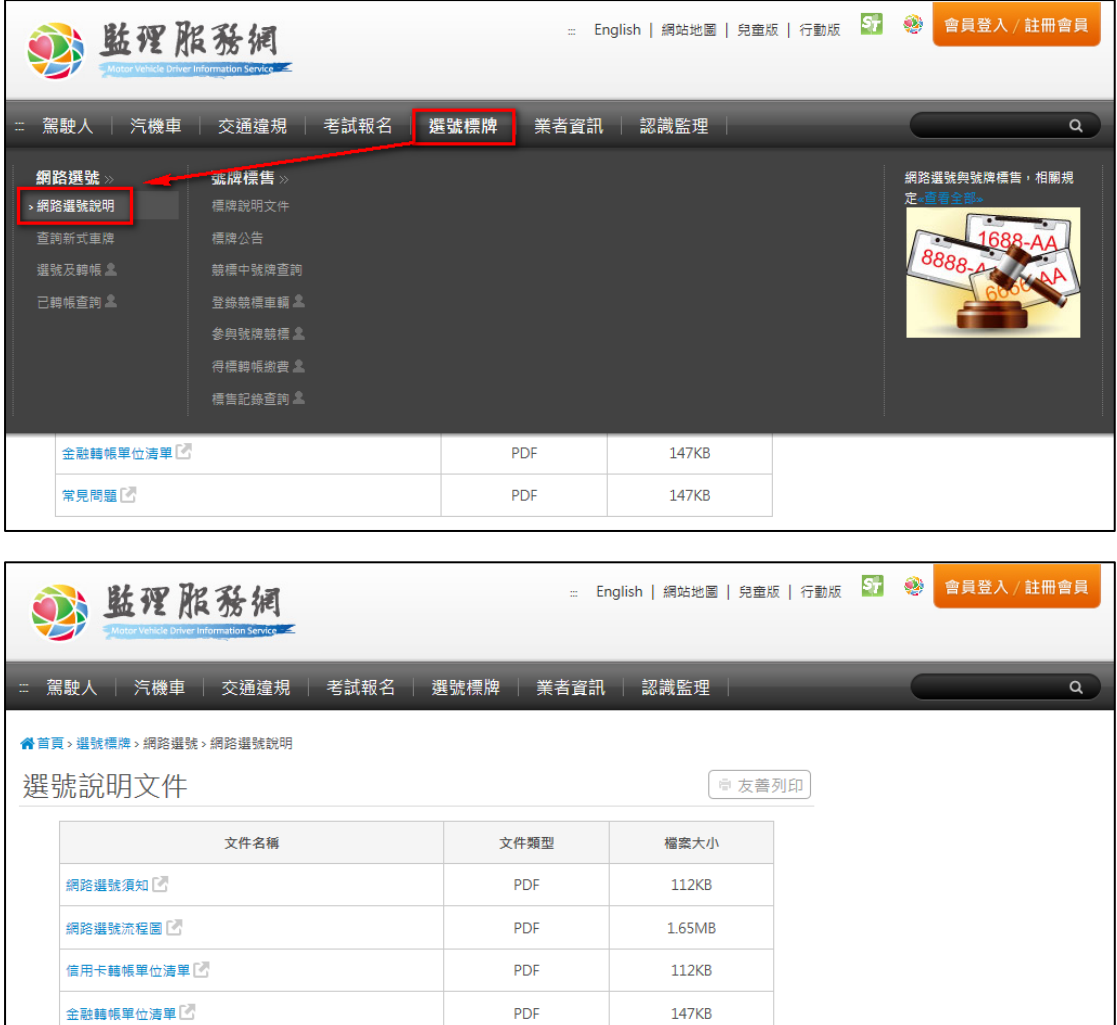

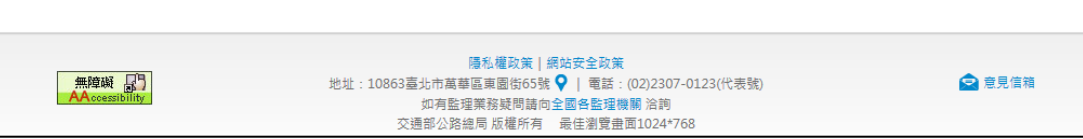

147KB

PDF

# 已轉帳查詢(須先以會員身分登入始可查詢)

#### 選擇車種&起迄日期後按確定

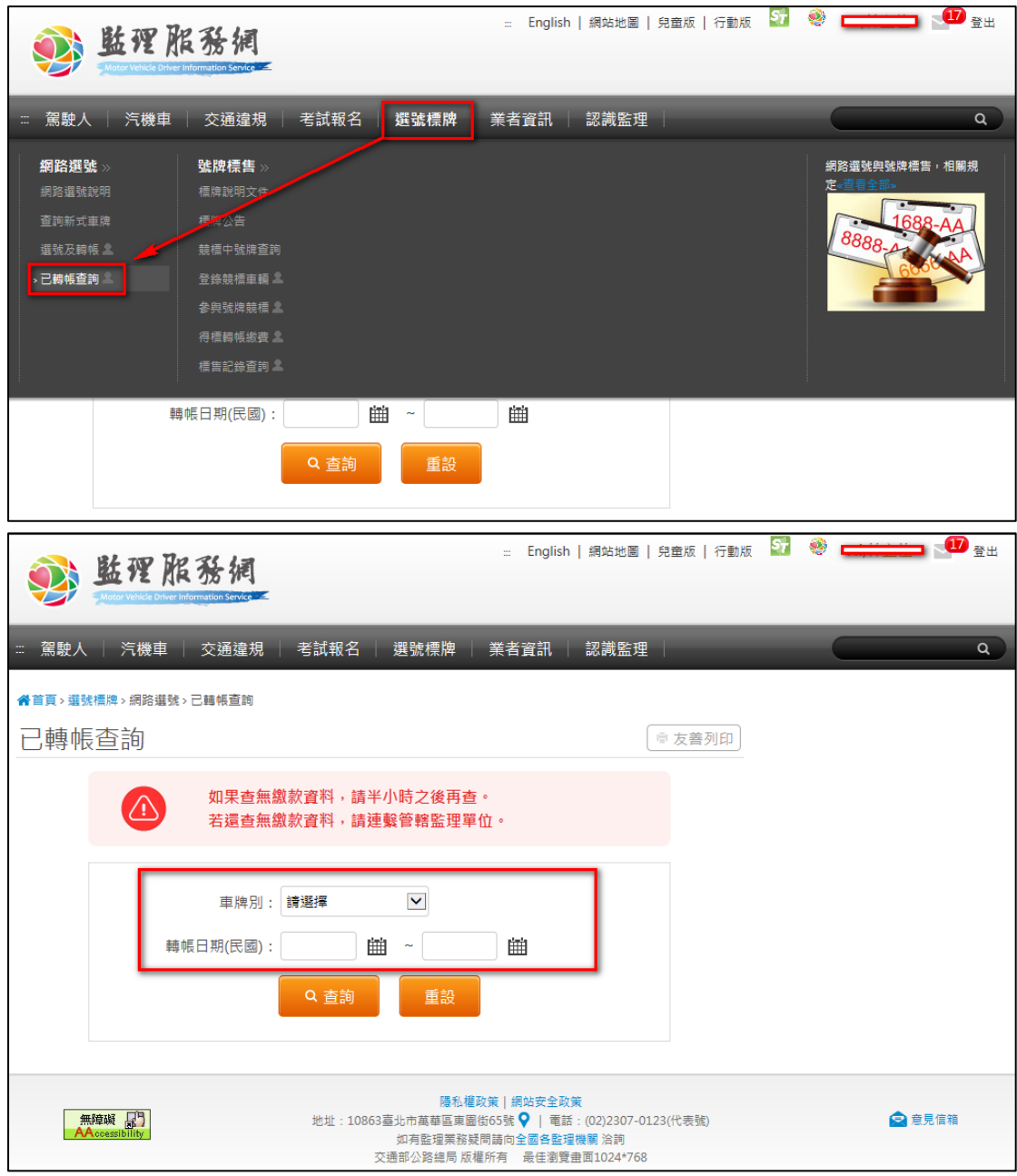

選擇欲列印隻繳費證明

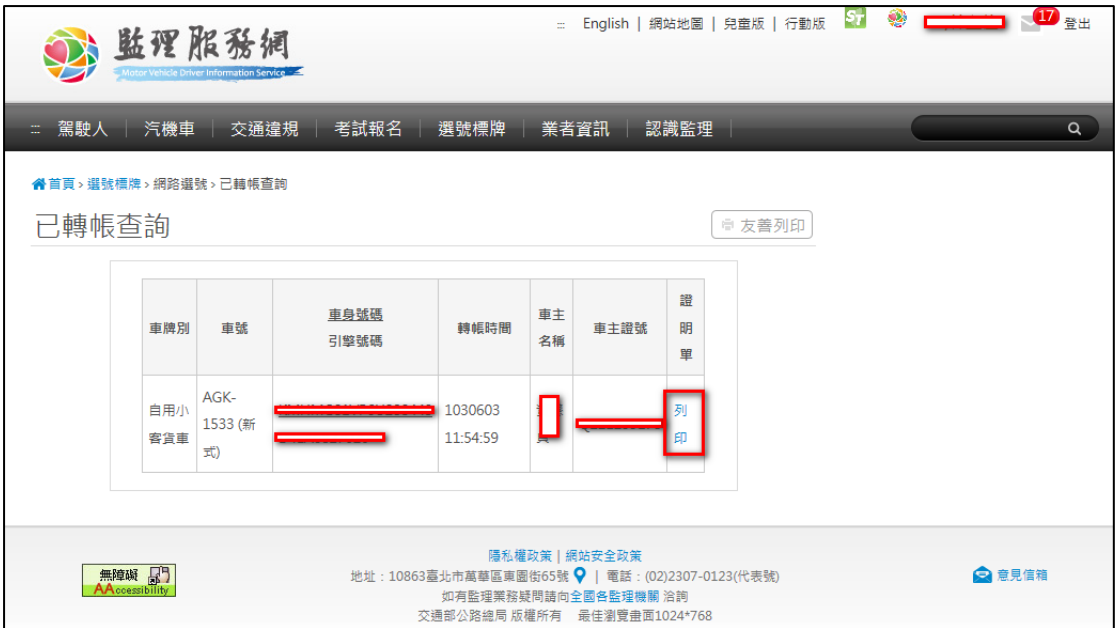

# [查詢新式車牌](https://m3dev.mvdis.gov.tw/platePick/webpickno/member/queryFitNewPlate/init)**:**

[輸](https://m3dev.mvdis.gov.tw/platePick/webpickno/member/queryFitNewPlate/init)入欲查詢之車身號碼後按確定

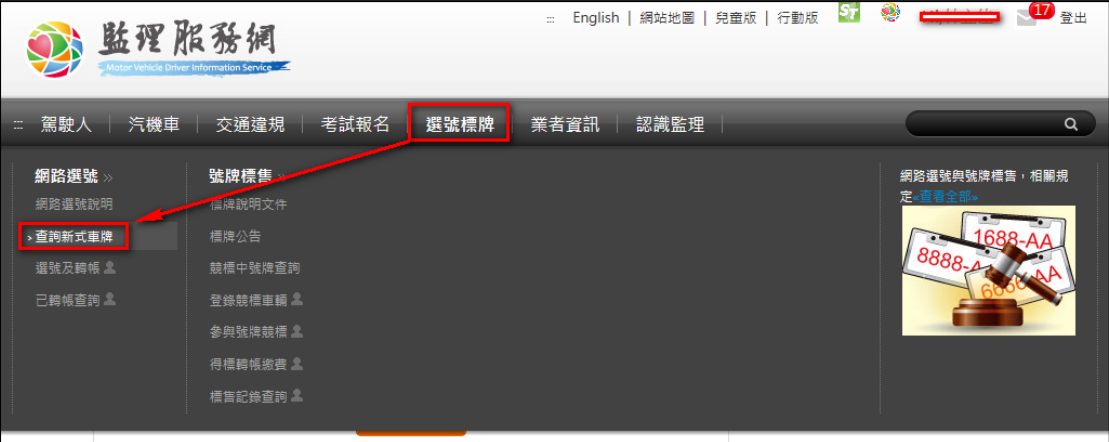

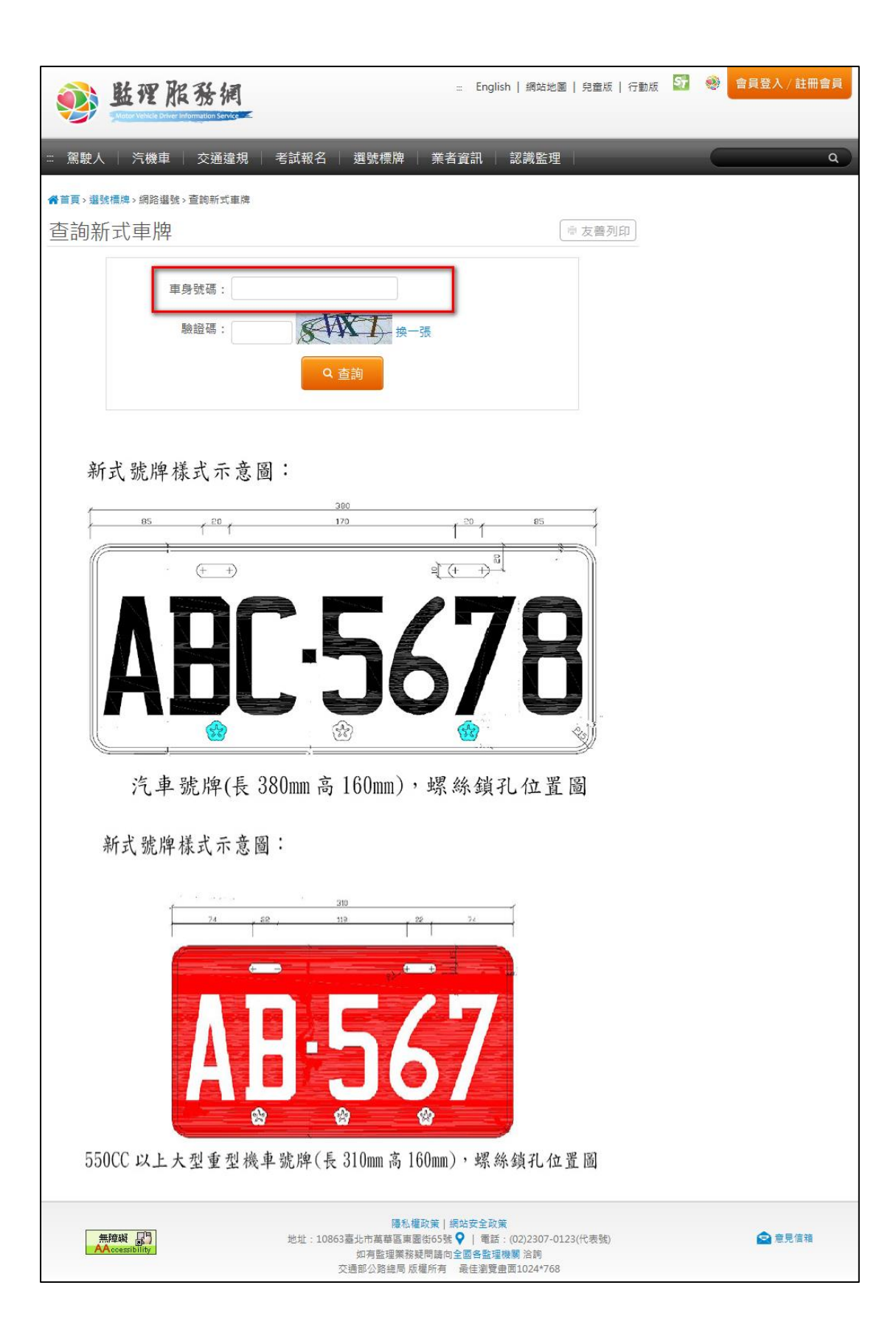